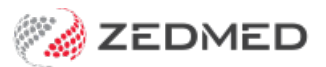

# Add a new doctor

Last Modified on 18/11/2024 2:44 pm AEDT

Set up a new doctor or locum in Zedmed. This includes a Doctors Details screen with billing and contact information, a Zedmed login for system access and a schedule for the Appointment Book.

## **Prerequisites**

Doctors need the IDs and accounts issued by the relevant national and state regulatory authorities to perform different medical functions. Many of these credentials are entered into Zedmed to support that functionality.

Credentials used by Zedmed include:

- **Provider number**: need one for each location doctor practices at to claim, bill, refer or request Medicare services.
- **Prescriber number**: required to prescribe medicines.
- **EHealthID (HPI-I)**: the Health Practice Identifier is required for ePrescribing and loading My Health Records.
- **e Rx:** prescription exchange service for ePrescribing. To learn more, see the **ePrescribing with eRx guide.**
- **Online claiming approval**: for Medicare Web Services via the [HW052](https://www.servicesaustralia.gov.au/hw052) or [HW027](https://www.servicesaustralia.gov.au/hw027) form.
- **AHPRA Number:** required for Safescript (Victorian RTPM) functionality.

#### Create a doctor

Review the following fields and check that you have the information necessary to set up the doctor. Some fields are critical for functions like Medicare billing and e-prescribing, and incorrect or incomplete information can result in failed transactions.

To set up a doctor:

- 1. Go to Zedmed's **Management** tab.
- 2. Select **Practice Setup** then **Doctors** > **Find Treating Doctors**.

The **Find Doctor Detail** screen will open.

- 3. In the **Family Name** field, enter the doctor's surname.
- 4. Press enter and a pop-up will advise "No doctors found! Do you want to add a New Doctor Record?"
- 5. Select **Yes**.

A new **Doctor Details** screen will open.

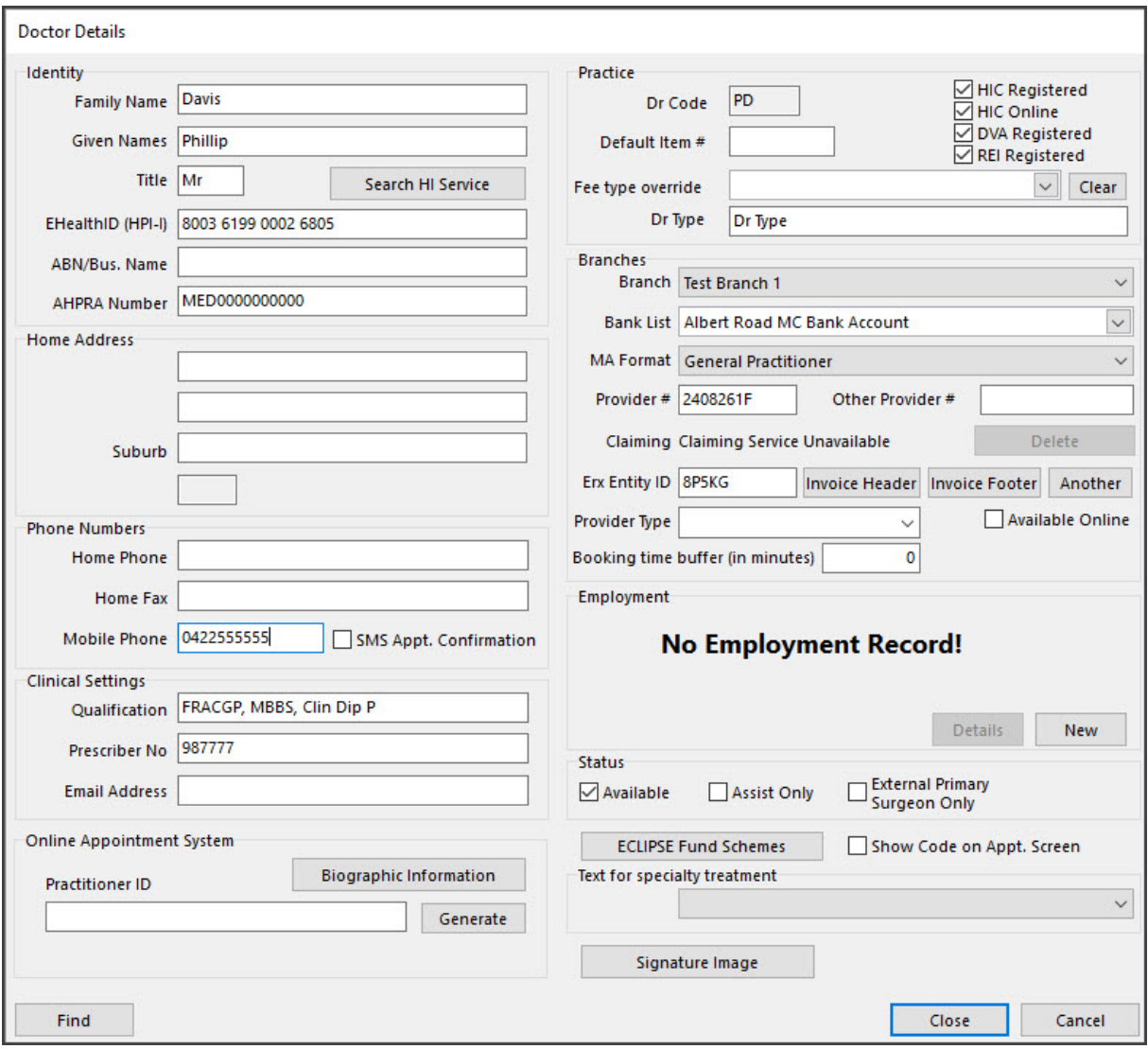

- 6. Fill in the applicable **Identity** fields.
	- a. **Family** and **Given** names are mandatory fields.
	- b. **Title** is used for the doctor's medical title.
	- c. **ABN/Bus. Name** and **AHPRA Number** are optional fields but an AHPRA number is required for Safescript functionality.
	- d. **EHealthID (HPI-I)** is the Health Practice [Identifier](https://www.ahpra.gov.au/About-Ahpra/What-We-Do/Who-we-work-with/eHealth.aspx).

Required for e-prescribing and loading My Health records. Make sure the ID is searchable in the HI Service. To check, select **Search HI Service** to open the **Search for Healthcare Provider Identifier** screen, then select the **Search** button. If it does not find the ID, contact PRODAHealth Professional Online Services - phone 132 150 (option 6).

#### **For a no HPI-I doctor**

- 7. Fill in the**Home Address** fields.
- 8. Fill in the**Phone numbers** fields.

#### **SMS Appt. Confirmation**

An SMS confirmation can be sent to a practitioner every time a patient makes an appointment with them. The message will contain the patient's name and the appointment's date and time, and incur a cost for the SMS. **Requires Zedmed v37 or later.** [Learn](https://help.zedmed.com.au/help/all-sms-send-options#notify-practitioner-when-appointment-booked) more.

9. Fill in the**Clinical Settings** fields.

- a. **Qualification** is for the doctor's medical qualification. It is required for e-prescribing.
- b. **Prescriber No** is required to prescribe medicines.
- c. **Email Address** used by the doctor.
- 10. Provide **Biographic Information**

This is used for **Online Appointments.** To learn more, see the Setup Online [Appointments](https://help.zedmed.com.au/help/set-up-online-appointments#doctor-s-setup) guide - doctors section.

11. Signature Image.

Zedmed letters and referrals can have the practitioner's signature applied using an image file.

To learn more, see the [Electronic](https://help.zedmed.com.au/help/electronic-signatures) signature guide.

- 12. Fill in the applicable**Practice** fields.
	- a. **Dr Code** is a code you make up using your own internal format. Zedmed uses the code to link the doctor's appointments to billing. The drop-down next to the field is used to locate doctors' details using their Dr Code.
	- b. **Default Item #** is used to add a default Item to invoices raised for this doctor's consultations.
	- c. **Fee type override** is for doctors who use their own [custom](https://help.zedmed.com.au/help/managing-item-fees#doctors-tab) fee. This fee will be selected by default when an invoice is created.
	- d. **HIC Registered, HIC Online, DVI Registered** and **REI Registered** are required to transmit invoices to Medicare. All 4 boxes should be selected.
- 13. Fill in the applicable**Branches** fields.

The **Branch** drop-down box shows the doctor's current branches.

**To add a branch**: check you completed the **Dr Code**and **Doctor Type** fields, select the**Another** button to open the **Branch Selector** and choose the branch. Select**Close** and that branch will appear in the drop-down list of branches.

Branches fields:

- a. **Bank list** is used to select the bank account to be used for the doctor's billing. Payments, including payments for claims, will be paid into this account. This could be the practice bank account or the doctor's own bank account. Bank accounts are set up in the **Practice Details** screen's **Bank [Accounts](https://help.zedmed.com.au/help/add-practice-details#bank-accounts-tab)** tab.
- b. **MA Format** is used to select the specialty the doctor is registered for at Medicare Australia. This is required for Medicare Billing and it must match the information Medicare has. When a doctor is registered with Medicare, they provide this information to get their Provider Number.
- c. **Provider#** is the Doctor's Medicare number and is linked by Medicare to the Practice MinorID. Medicare uses this to link its payments to the doctors so it knows who the money should go to.
- d. **Other Provider #** can be left blank.
- e. **Claiming Active** and **Registration**. Follow the steps in theRegister doctors for [Medicare](https://help.zedmed.com.au/help/register-doctors-for-medicare-claims) claims guide.
- f. **eRx Entity ID** is entered by Zedmed. It links the doctor to eRx. You should never change or enter anything into this field.

The Doctor will need to register on the [erx.com.au](https://www.erx.com.au/register/) website.When eRx provides Zedmed with the relevant registration information, Zedmed will contact the practice's technical contact to add the information to the Zedmed Server.

The practice will also need a NASH certificate for ePrescribing. NASH certificates are provided to registered organisations using the HPOS online portal. You can log into this portal using a [PRODA](https://proda.humanservices.gov.au/pia/pages/public/registration/account/createAccount.jsf) account then request and download a NASH Certificate.

g. **Invoice Header/Footer** allows the doctor to have their own details. The default header uses the clinic's details.

- h. **Another** is used to select another branch the doctor practices at using the **Branch Selector** screen.
- i. **Booking time buffer** is used to enter a value that will refine the available appointments sent to the Online Appointments (OLA) by only allowing appointment slots that begin after (Booking Time + Buffer). This prevents people booking online appointments close to the current time
- 14. For a Locum fill in the **Employment** fields.

If the doctor is a locum, select**New** in the **Employment** section. This will open the **New Employment Record** screen. Select the Locum's employer from the drop-down list, then select**Close** to save and exit.

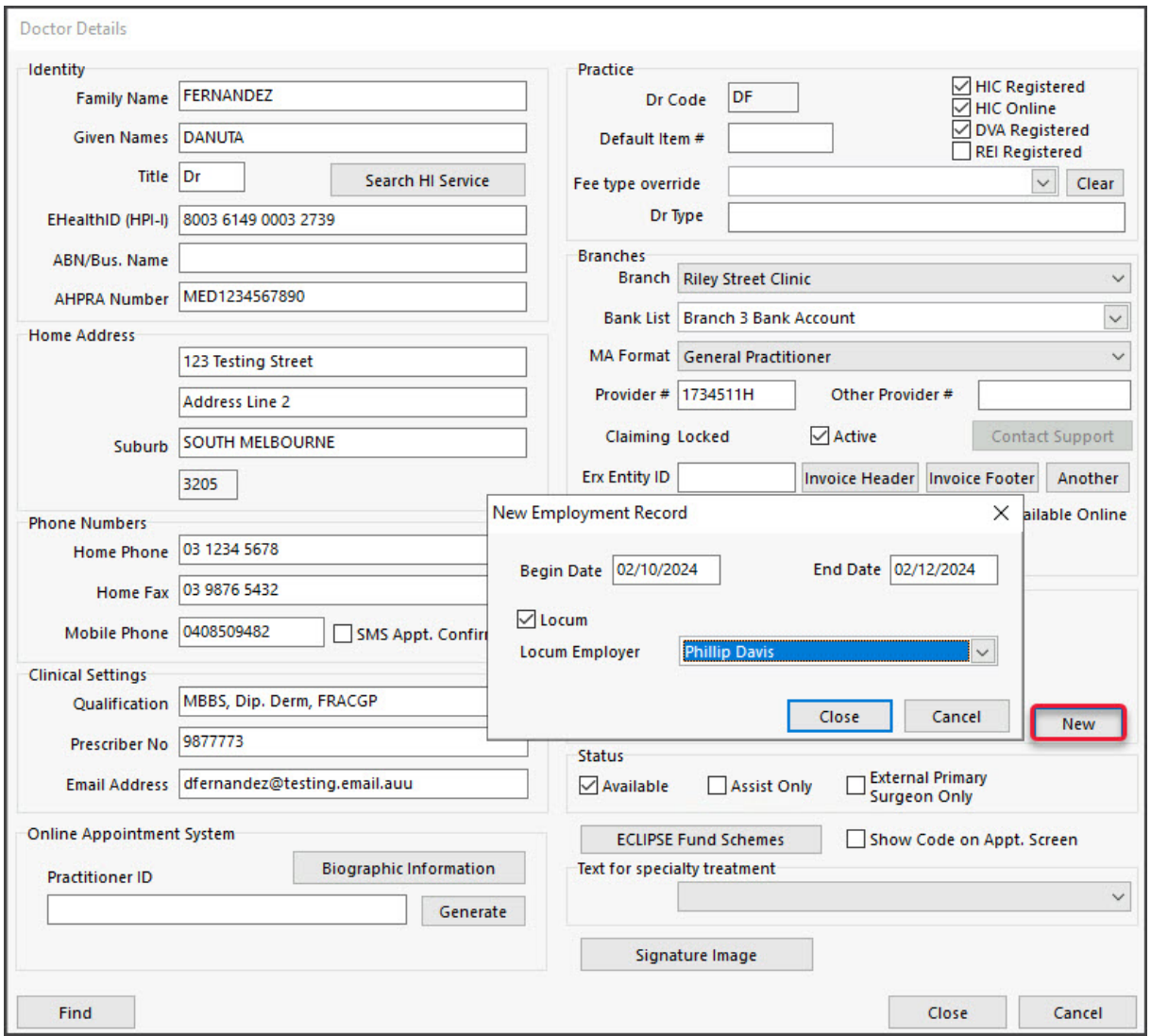

- 15. Fill in the **Status** fields:
	- a. **Available** is ticked by default and means the doctor is active and can be selected for appointments. A doctor cannot be deleted so this selection is used if the doctor is on holiday or has left the practice.
	- b. **Assist only** means the doctor can be added to an invoice as an assist. To learn more, ass [theAssisted](https://help.zedmed.com.au/help/assisted-billing) Billing Guide.
	- c. **Available Online** is used to make the doctor available for Online [Appointments](https://help.zedmed.com.au/help/add-a-new-doctor#configure-online-appointments).
- 16. **ECLIPSE Fund Schemes** is used to set up the doctor for ECLIPSE.

To learn more, see Set up ECLIPSE for treating [specialists](https://help.zedmed.com.au/help/set-up-eclipse#treating-specialist-setup).

17. Select **Close** to save and exit.

## Banking, Fees and Funds

If the practitioner has their own bank account, the account will need to be set up at the practice level and then added to their profile. Adding a bank account to the practice is explained in the Bank [Account](https://help.zedmed.com.au/help/add-practice-details#bank-accounts-tab) section of the **Practice Setup** guide. This will create a banklist, that you then select in step 12-a of the [doctor](https://help.zedmed.com.au/help/add-a-new-doctor#create-a-doctor) setup section above.

If the practitioner has their own fees for services, they will need to be added to the**Item Detail** screen. This is documented in the **Doctors** section of the [Managing](https://help.zedmed.com.au/help/managing-item-fees#doctors-tab) Item Fees guide.

If the practitioner uses ECLIPSE billing, they will need an agreement or a scheme with each Fund they intend to submit claims to. To learn more about ECLIPSE, visit Services [Australia](https://www.servicesaustralia.gov.au/organisations/health-professionals/services/medicare/simplified-billing-and-eclipse/about/eclipse). The Funds are added using the **ECLIPSE Fund Schemes** button documented in step 15 in the section above.

# Create a doctor's login

This section sets up the doctor's login credentials and gives them access to the parts of Zedmed required by a doctor.

To create a doctor's account:

- 1. Go to Zedmed's **Utilities** tab.
- 2. Select **Security**.

The **Zedmed Security Roles and User** screen will open at the **Staff**tab.

3. Select **Add**.

This will open the **Edit Staff Member** screen.

- 4. In the **User Name** field, enter the name the doctor will use to log into Zedmed with. The practice will have its own format.
- 5. For **Staff ID,** enter the **Dr Code**you created in the section above.
- 6. Enter the doctor's **Given Name** and **Family Name** into the fields provided.
- 7. For **Dr Code,** select the doctor's code from the drop-down list.
- 8. Enter the doctor's **Mobile Phone** number into the field provided.
- 9. The **EHealthID (HPI)** and **Healthcare Role** do not need to be selected if you have a **Dr Code**selected.

The EHealthID (HPI-I) is only added for users who need to **Participate in My Health Record**. A doctor still needs the HPI-I to be entered when they are set up as a [treating](https://help.zedmed.com.au/help/add-a-new-doctor) doctor.

- 10. From the **User Roles** tab, select the applicable doctor role then select the single arrow to move the role into the **Included Roles** pane.
- 11. Review the **Use Clinical History User Group** drop-down options.

This optional field is only used to restrict the sharing of patient information between doctors by only allowing members of the selected group to see each other notes. To learn more, see the [Accounts](https://help.zedmed.com.au/help/accounts-and-security#user-groups-restrict-clinical-note-sharing-) and Security article.

12. The **App Access** is for access to the Doctor's App.

To learn more, see the [Doctor's](https://help.zedmed.com.au/help/the-doctors-app) App article.

13. Select **OK** to close.

The **Set Password** screen will open.

- 14. Enter and confirm the password.
- 15. Select **OK** to save and close.
- 16. You can now provide the doctor with their login information.

Advise the doctor that they should use the**Utilities** tab > **Change Password** button to change their password.

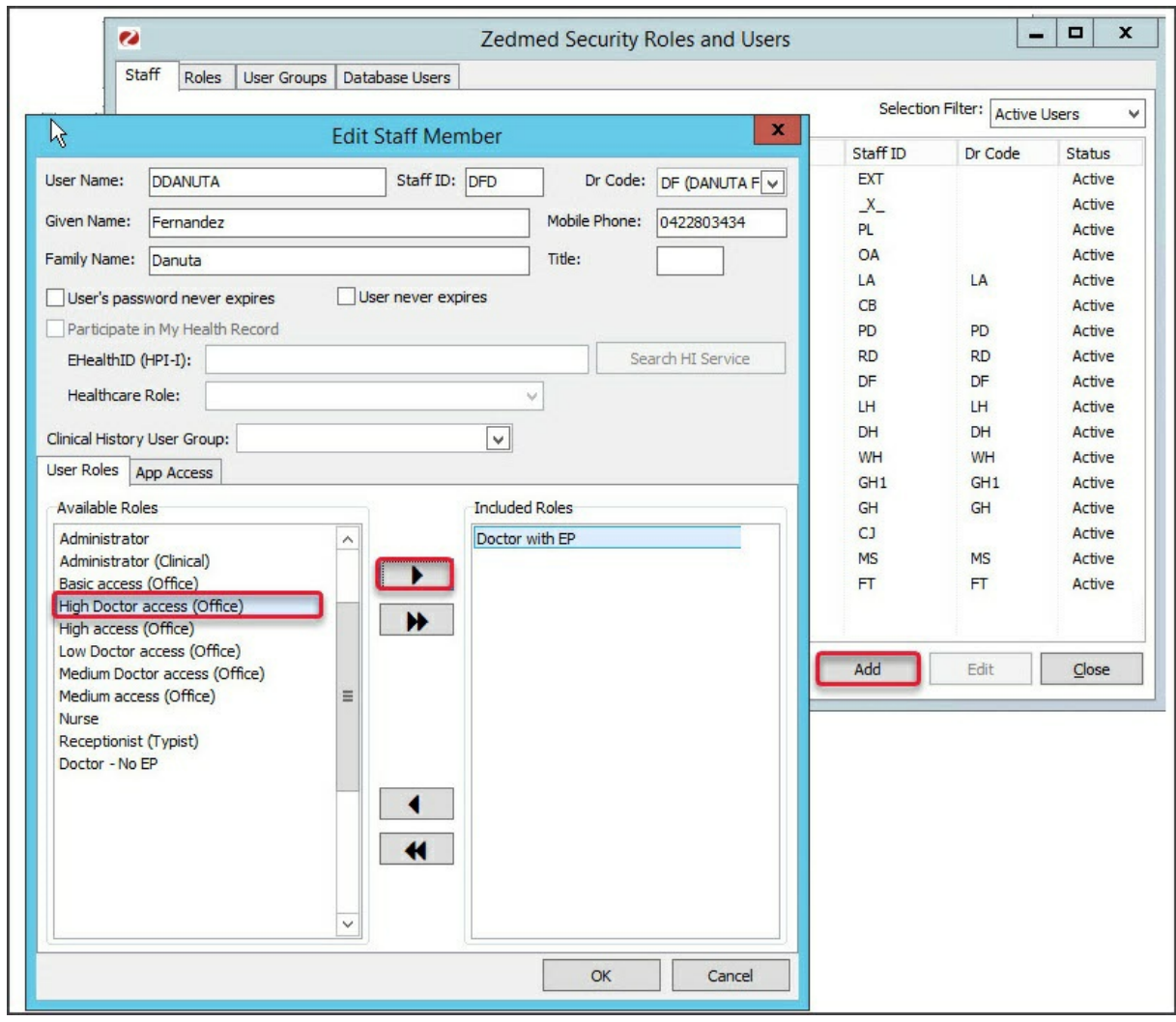

# Create a schedule

Each doctor needs a schedule created so they appear in the Appointment Book. The schedule helps manage what a doctor's time is used for, and Activity Types are used to determine the types of appointments that can be booked in that schedule's time slots.

To create the doctor's schedule, follow theCreate a [Schedule](https://help.zedmed.com.au/help/create-a-schedule) guide.

# Create a non-HPI-I doctor

In Zedmed v36.5 and later, you can create a practitioner without an HPI-I. This is ideal for treating doctors without an HPI-I that need to be set up for Online Appointments. This is achieved by generating an ID that Online Appointments can use.

Follow the same setup process for a standard practitioner, but add a Practitioner ID in the**Doctor Details** screen as outlined below.

To add a Practitioner ID for a non-HPI-I doctor:

- 1. Open the practitioner's **Doctor Details** screen.
- 2. Clear the **HPI-I** field and ensure it is blank.

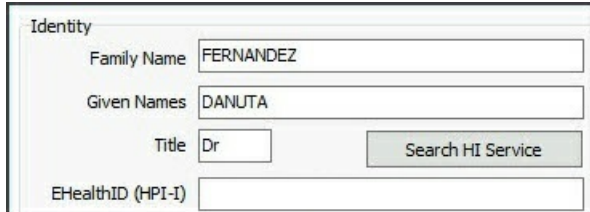

- 3. Select the **Generate** button next to the **Practitioner ID** field.
- 4. Select **Available Online** if the practitioner is to be available for Online Appointments.

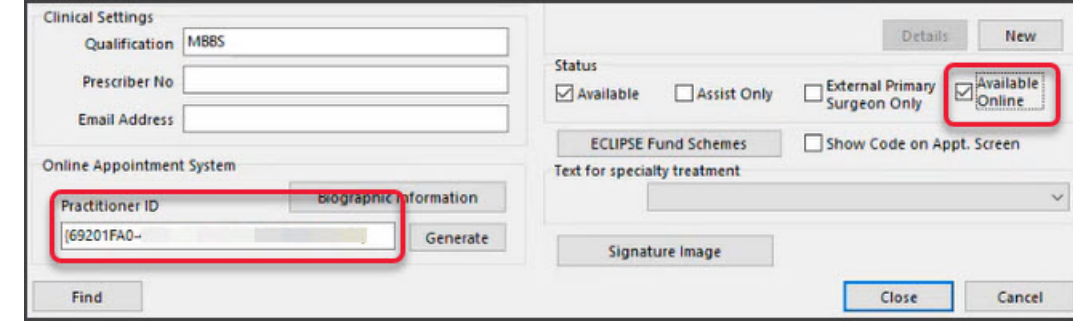

**Important**: If this practitioner working in multiple clinics, they must use thesame autogenerated Practitioner ID in each branch or it will duplicate their schedule.

### Configure Online Appointments

If the practice is using Zedmed's Online [Appointments](https://www.zedmed.com.au/online-appointments/), you need to enable the doctor for OLA and provide their Biographic Details and a photo. This is documented in the Set up Online [Appointments](https://help.zedmed.com.au/help/set-up-online-appointments#doctor-s-setup) guide.

The full Set up Online [Appointments](https://help.zedmed.com.au/help/set-up-online-appointments) guides should be reviewed as new doctors must also be configured for OLA [Appointment](https://help.zedmed.com.au/help/set-up-online-appointments#appointment-types-setup) Types and [Schedules](https://help.zedmed.com.au/help/set-up-online-appointments#schedules-setup).

# Define Payment Gateway availability

This step is only for doctors taking credit card payments for Online Appointments (OLA) using Zedmed's Payment Gateway. It requires the [Appointment](https://help.zedmed.com.au/help/set-up-online-appointments) Types to have been made available online as part of the Online Appointment setup.